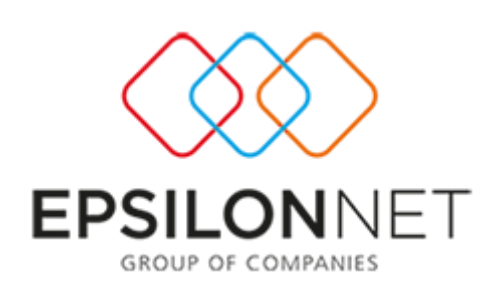

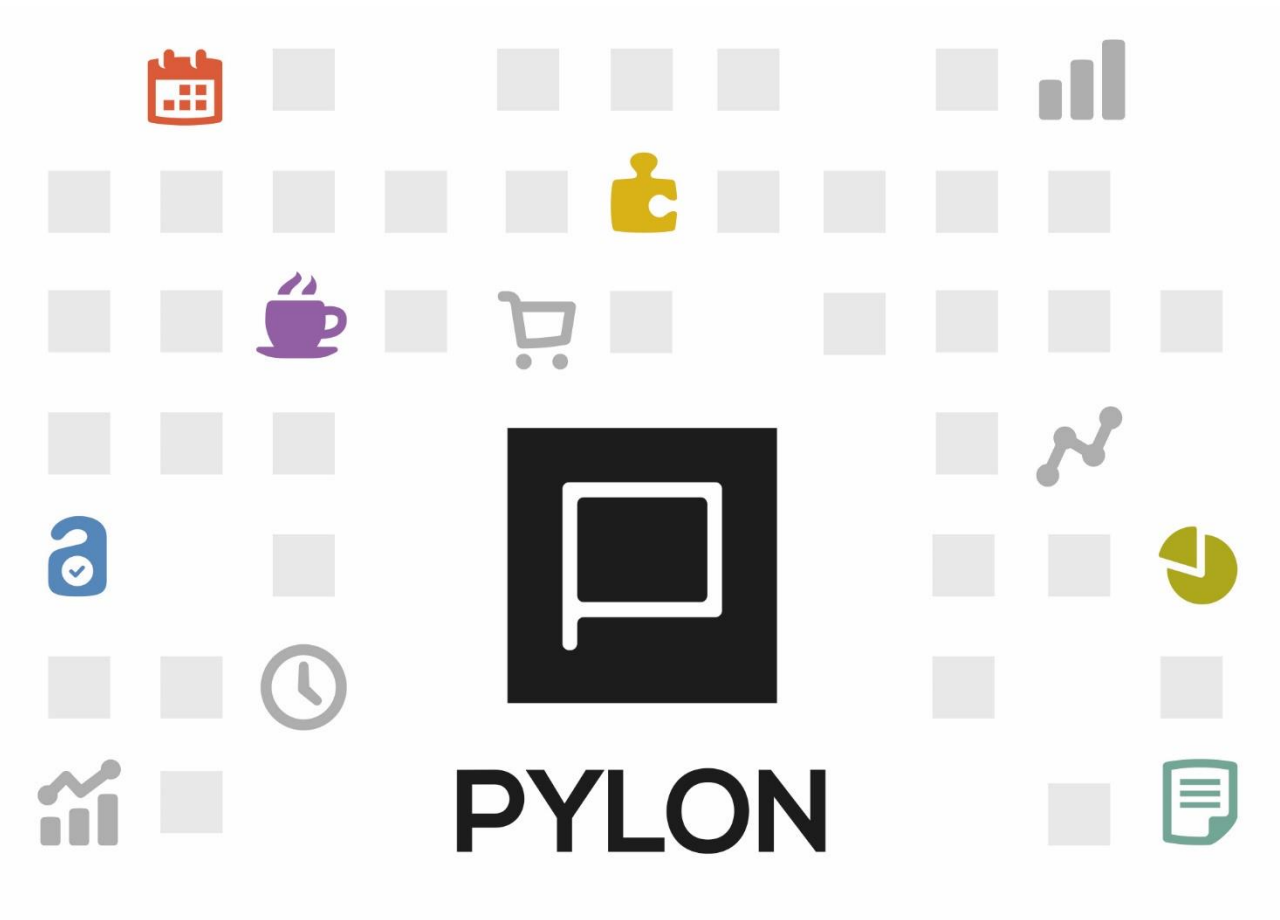

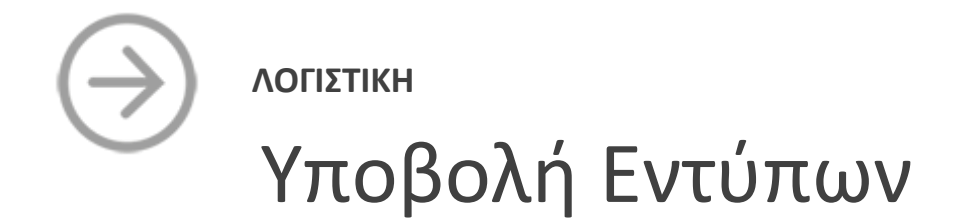

Version: 2.0 1/1/2018

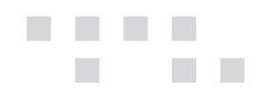

# Περιεχόμενα

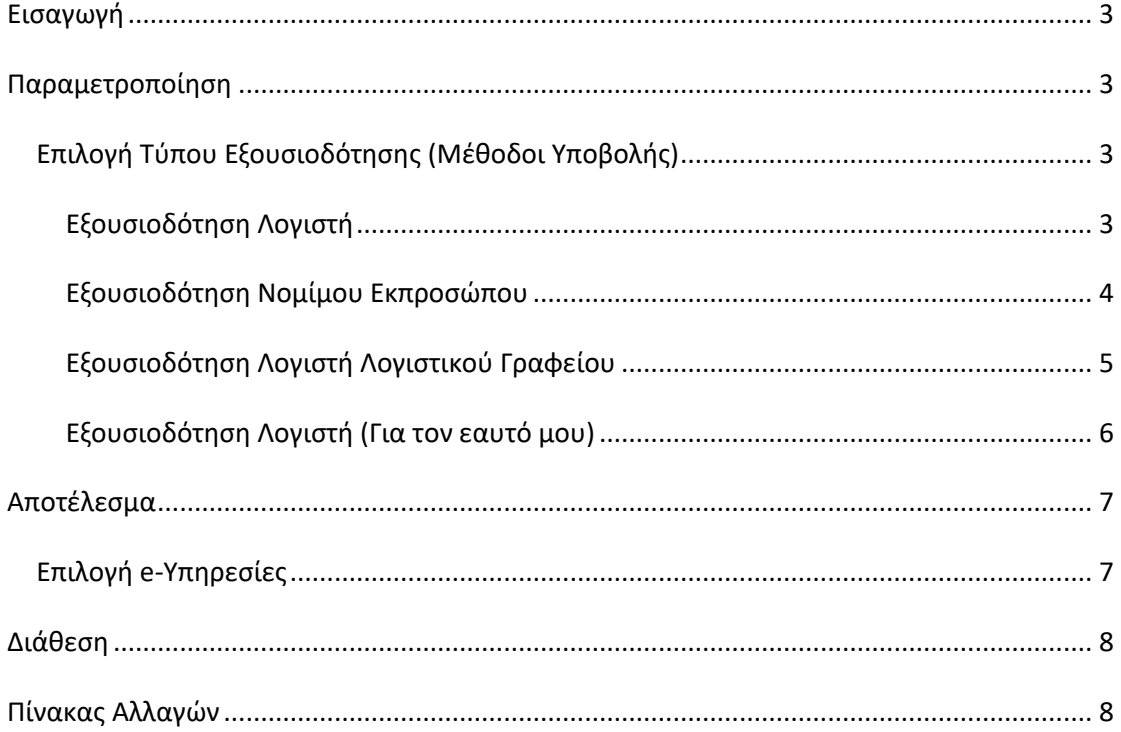

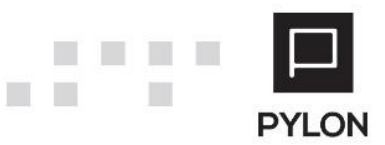

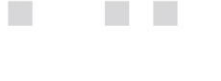

### <span id="page-2-0"></span>**Εισαγωγή**

## *\*Απαραίτητη προϋπόθεση για την χρήση του κυκλώματος «Εξουσιοδοτήσεων», είναι η επιτυχής ανάθεση εξουσιοδότησης στο Taxis Net (ΑΑΔΕ)*

Η επιστημονική ομάδα της Epsilon Net έχει εξασφαλίσει για εσάς όλη την απαραίτητη λειτουργικότητα που χρειάζεστε για να υποβάλλετε σε ελάχιστο χρόνο τα Έντυπα, ακόμη **και με τη χρήση Εξουσιοδοτήσεων**, χωρίς να χρειάζεται να δαπανάτε χρόνο με χειροκίνητες διαδικασίες.

- Άμεση πρόσβαση και δημιουργία Λογιστών, Εκπροσώπων απευθείας από την καρτέλα του Υπόχρεου
- Εμφάνιση του αποκρυπτογραφημένου Κωδικού Σύνδεσης Taxis Net Λογιστή, Εκπροσώπου κτλ
- Ηλεκτρονική υποβολή με ένα κλικ όλων των εντύπων στην εκάστοτε ηλεκτρονική υπηρεσία της ΑΑΔΕ
- Υποστήριξη όλων των μεθόδων υποβολής μέσω Εξουσιοδοτήσεων (Υπόχρεος, Λογιστής, Εκπρόσωπος, κλπ.)
- Καταχώρηση πληροφοριακών δεδομένων ανά Έντυπο

### <span id="page-2-1"></span>**Παραμετροποίηση**

### <span id="page-2-2"></span>**Επιλογή Τύπου Εξουσιοδότησης (Μέθοδοι Υποβολής)**

Η σύνδεση των Υπόχρεων με Λογιστή ή με Νόμιμο Εκπρόσωπο (για τα Νομικά Πρόσωπα) έχει ως σκοπό τη σύνδεση των αποθηκευμένων Υπόχρεων με τους αντίστοιχους εξουσιοδοτημένους Λογιστές ή Νομίμους Εκπροσώπους. Από το menu **Έντυπα** → **Κωδικοί e-Υπηρεσιών** → **tab: Εξουσιοδοτήσεις** επιλέγετε τον τύπο Εξουσιοδότησης για την Ηλεκτρονική Υποβολή των εντύπων. Από το σημείο αυτό γίνεται η σύνδεση των Εταιρειών με τους Εξουσιοδοτημένους Λογιστές, Λογιστικό Γραφείο ή Νομίμους Εκπροσώπους.

#### <span id="page-2-3"></span>Εξουσιοδότηση Λογιστή

Η επιλογή χρησιμοποιείται στην περίπτωση που έχει πραγματοποιηθεί εξουσιοδότηση Λογιστή **με Ατομική Επιχείρηση**, για την υποβολή των Εντύπων των πελατών του (Φυσικά ή Νομικά Πρόσωπα).

#### Από το **group: Λογιστές**, επιλέγετε:

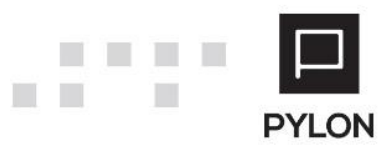

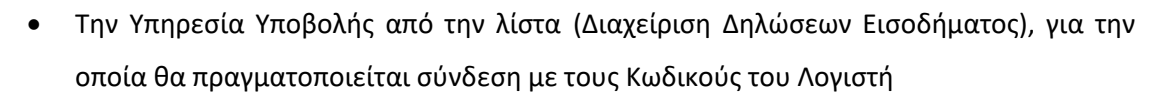

• Τον Λογιστή, με τους κωδικούς του οποίου θα γίνεται υποβολή του Εντύπου. **Σημειώνεται** ότι, από το Πεδίο Επεξεργασίας μπορείτε να δημιουργήσετε και απευθείας νέο Λογιστή ή να επεξεργαστείτε τον επιλεγμένο και να συμπληρώσετε τους κωδικούς πρόσβασης.

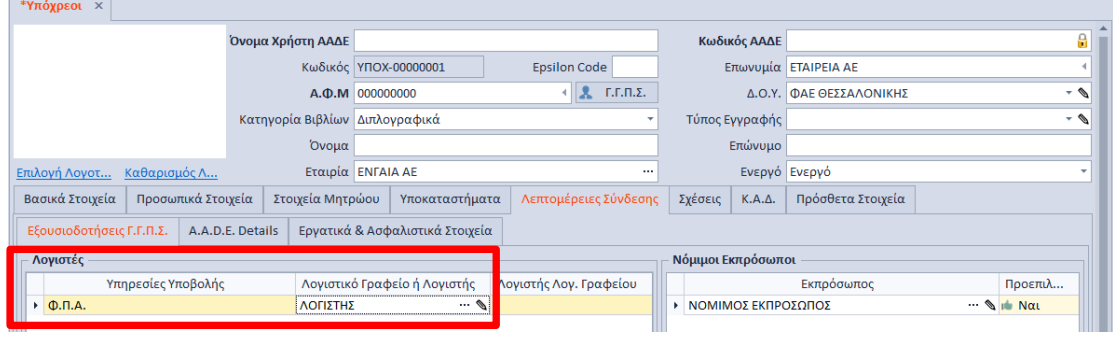

Η διαδικασία επιλογής Λογιστή πρέπει να επαναληφθεί **ξεχωριστά για κάθε Υπόχρεο**. Εναλλακτικά, η δημιουργία Λογιστή πραγματοποιείται και από το μενού **Παράμετροι** → **Γενικοί Πίνακες** → **Λογιστές.** Η συμπλήρωση των Στοιχείων Σύνδεσης TaxisNet (Όνομα Χρήστη & Κωδικός) πραγματοποιείται στο group: Γενικά. **Σημειώνεται ότι**, στο πεδίο του Κωδικού μπορείτε να εμφανίσετε τον αποκρυπτογραφημένο κωδικό (Password).

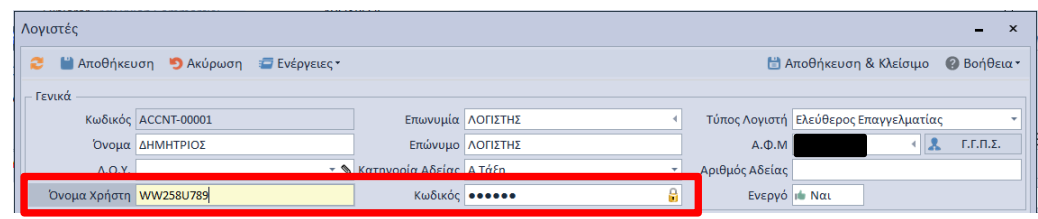

#### <span id="page-3-0"></span>Εξουσιοδότηση Νομίμου Εκπροσώπου

Στο **group: Νόμιμοι Εκπρόσωποι**, συνδέετε τον Νόμιμο Εκπρόσωπο που θα διαχειρίζεται το δικαίωμα υποβολής Εντύπων και ανά τερματικό εργασίας να τον χρησιμοποιήσετε ως **Προεπιλεγμένο** από την αντίστοιχη στήλη. **Διευκρινίζεται ότι** στο σημείο αυτό μπορείτε να εισάγετε περισσότερους Νομίμους Εκπροσώπους, αλλά έναν μόνο μπορείτε να ορίσετε ως **Προεπιλεγμένο,** θέτοντας ως στόχο να χρησιμοποιήσετε διαφορετικό Νόμιμο Εκπρόσωπο ανά τερματικό εργασίας. Η εξουσιοδότηση Νομίμου Εκπροσώπου πραγματοποιείται μόνο για Υπόχρεους Νομικά Πρόσωπα ή Προσωπικές Εταιρείες.

**Σημειώνεται** ότι, από το Πεδίο Επεξεργασίας μπορείτε να δημιουργήσετε και απευθείας νέο Νόμιμο Εκπρόσωπο ή να επεξεργαστείτε τον επιλεγμένο και να συμπληρώσετε τους κωδικούς πρόσβασης.

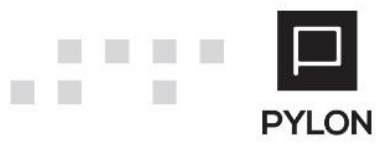

**The State** 

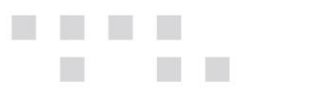

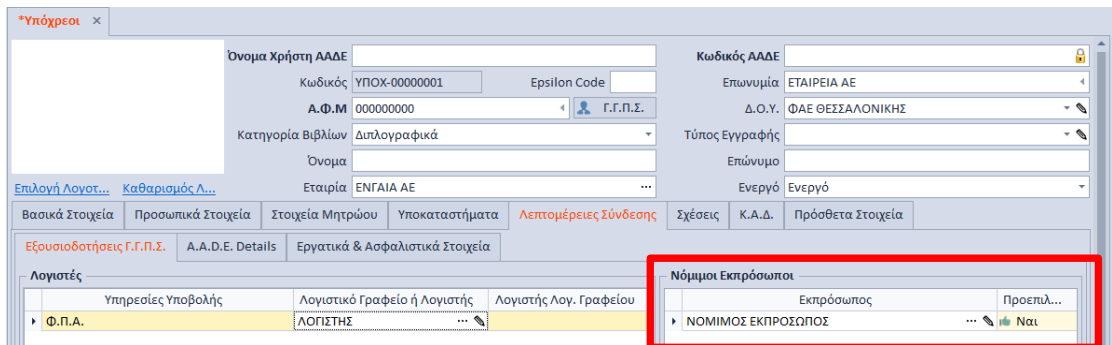

Η διαδικασία επιλογής Εκπροσώπου πρέπει να επαναληφθεί **ξεχωριστά για κάθε Υπόχρεο**. Εναλλακτικά, η δημιουργία Εκπροσώπου πραγματοποιείται και από το μενού **Παράμετροι** → **Γενικοί Πίνακες** → **Τρίτοι** συμπληρώνοντας στην καρτέλα Εκπροσώπου τα Στοιχεία Σύνδεσης TaxisNet (Όνομα Χρήστη & Κωδικός) και επιλέγοντας το checkbox "Νόμιμος Εκπρόσωπος". **Σημειώνεται ότι**, στο πεδίο του Κωδικού μπορείτε να εμφανίσετε τον αποκρυπτογραφημένο κωδικό (Password).

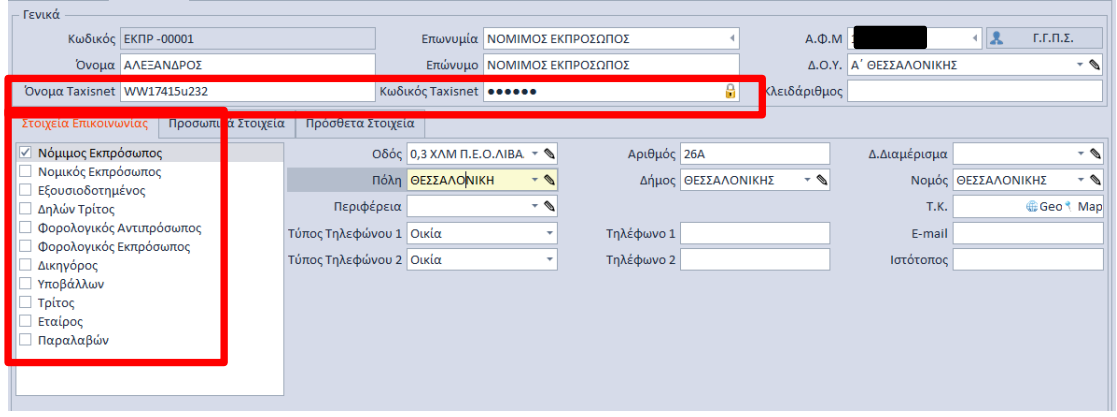

**Παράδειγμα:** Εταιρεία Νομικό Πρόσωπο (π.χ. Ο.Ε) εξουσιοδοτεί Νόμιμο Εκπρόσωπο για την υποβολή των Δηλώσεων της.

#### <span id="page-4-0"></span>Εξουσιοδότηση Λογιστή Λογιστικού Γραφείου

Εφόσον το Λογιστικό Γραφείο είναι Νομικό Πρόσωπο και έχει εξουσιοδοτηθεί ως Λογιστής από Φυσικά ή Νομικά Πρόσωπα θα πρέπει, στο πεδίο **"Λογιστικό Γραφείο ή Λογιστής",** να επιλέξετε το Λογιστικό Γραφείο, εάν προηγουμένως έχει δημιουργηθεί. Έπειτα, στο πεδίο **"Λογιστής Λογ.Γραφείου"** επιλέγετε τον Λογιστή (Φυσικό Πρόσωπο) που έχει εξουσιοδοτηθεί ως διαχειριστής για την Υποβολή Εντύπων των πελατών του Λογιστικού Γραφείου.

#### Από το **group: Λογιστές**, επιλέγετε:

• Την Υπηρεσία Υποβολής από την λίστα (Διαχείριση Δηλώσεων Εισοδήματος), για την οποία θα πραγματοποιείται σύνδεση με τους Κωδικούς του Λογιστή

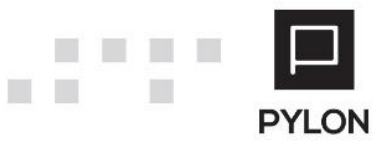

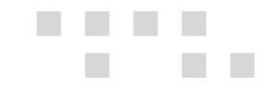

• Το Λογιστικό Γραφείο και τον Εξουσιοδοτημένο Λογιστή, με τους κωδικούς του οποίου θα γίνεται υποβολή Εντύπων. Εφόσον έχει εξουσιοδοτηθεί το Λογιστικό Γραφείο Νομικό Πρόσωπο ή Προσωπική Εταιρεία **κρίνεται απαραίτητη** η επιλογή του εξουσιοδοτημένου Λογιστή του Λογιστικού Γραφείου.

**Σημειώνεται** ότι, από το Πεδίο Επεξεργασίας μπορείτε να δημιουργήσετε και απευθείας νέο Λογιστή & Λογιστικό Γραφείο ή να επεξεργαστείτε τους επιλεγμένους και να συμπληρώσετε τους κωδικούς πρόσβασης.

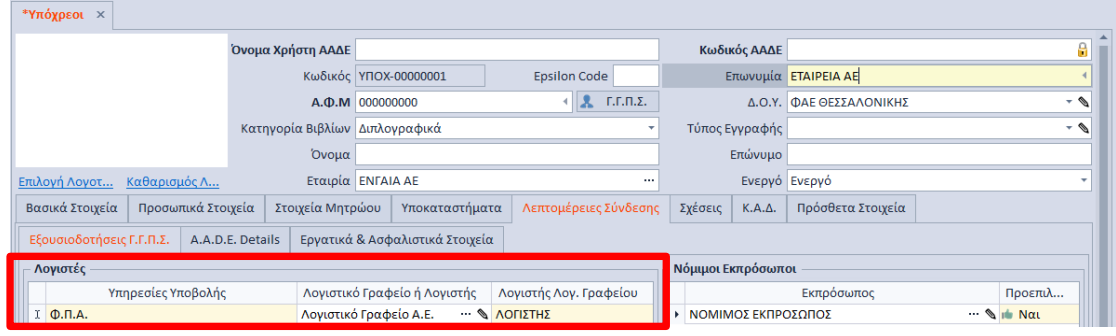

Η διαδικασία επιλογής Λογιστή Λογιστικού Γραφείου πρέπει να επαναληφθεί **ξεχωριστά για κάθε Υπόχρεο**. Η δημιουργία Λογιστικού Γραφείου (Νομικό Πρόσωπο/Προσωπική Εταιρία) και Λογιστή πραγματοποιείται και από το μενού **Παράμετροι** → **Γενικοί Πίνακες** → **Λογιστές.** Η συμπλήρωση των Στοιχείων Σύνδεσης TaxisNet (Όνομα Χρήστη & Κωδικός) **του Λογιστικού Γραφείου** πραγματοποιείται στο group: Γενικά. Έπειτα, στο tab: Λογιστή Λογιστικού Γραφείου (GSIS Accountants of the Acc.Office) επιλέγετε τον εξουσιοδοτημένο Λογιστή του Λογιστικού Γραφείου. Επιπρόσθετα, στο πεδίο "Τύπος Λογιστή" ορίζετε "**Εταιρία**".

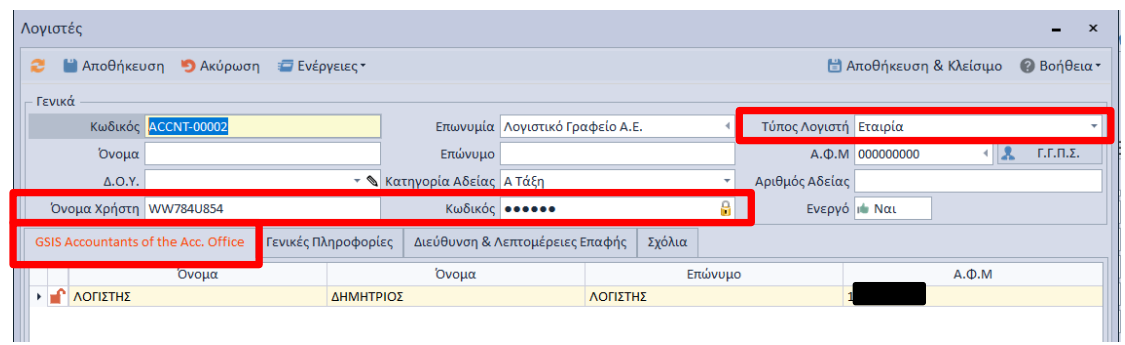

**Σημειώνεται ότι**, στο πεδίο του Κωδικού μπορείτε να εμφανίσετε τον αποκρυπτογραφημένο κωδικό (Password).

#### <span id="page-5-0"></span>Εξουσιοδότηση Λογιστή (Για τον εαυτό μου)

Στην περίπτωση που θα υποβάλλει ο λογιστής τα έντυπα της δικής του επιχείρησης (Ατομική Επιχείρηση – Λογιστικό Γραφείο), θα πρέπει στο μενού: **Έντυπα** → **Κωδικοί e-Υπηρεσιών** → **tab:**

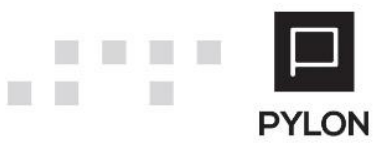

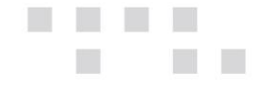

**Κωδικοί Εταιρίας** να οριστούν οι κωδικοί πρόσβασης του Λογιστή με τους κωδικούς του οποίου θα γίνεται η σύνδεση και υποβολή των Εντύπων στο Taxis Net.

**Να σημειωθεί ότι**, στο πεδίο του Κωδικού μπορείτε να εμφανίσετε τον αποκρυπτογραφημένο κωδικό (Password).

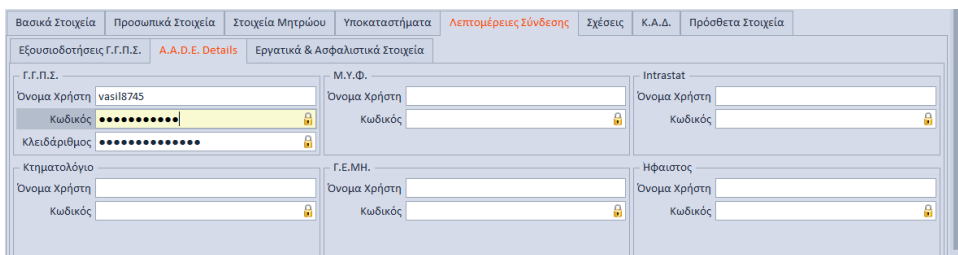

### <span id="page-6-0"></span>**Αποτέλεσμα**

### <span id="page-6-1"></span>**Επιλογή e-Υπηρεσίες**

Από το μενού **Έντυπα** → **e-Υπηρεσίες** μπορείτε να συνδεθείτε απευθείας (αυτόματο login) στις παρακάτω on-line Υπηρεσίες από τον Πίνακα των Υπόχρεων:

#### • **Α.Α.Δ.Ε. / ΙΚΑ / ΟΑΕΕ / ΟΓΑ / Σ.ΕΠ.Ε / ΕΠΙΜΕΛΗΤΗΡΙΟ / ΕΦΚΑ / ΛΟΙΠΟΙ (ΕΡΓΑΝΗ, ΑΤΛΑΣ ΚΛΠ)**

**Απαραίτητη προϋπόθεση** είναι η συμπλήρωση των κωδικών πρόσβασης (Username, Password) στην καρτέλα "**Λεπτομέρειες Σύνδεσης**" του κάθε Υπόχρεου καθώς και η ανάθεση των αντίστοιχων μεθόδων υποβολής μέσω Εξουσιοδοτήσεων ανά Υπόχρεο.

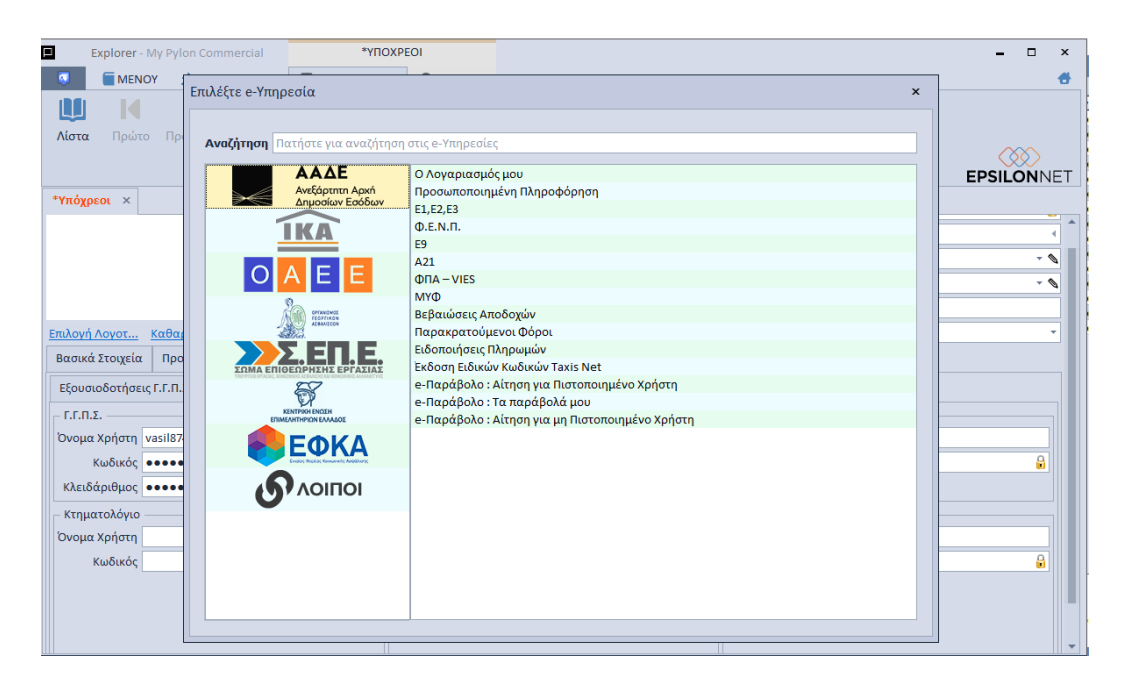

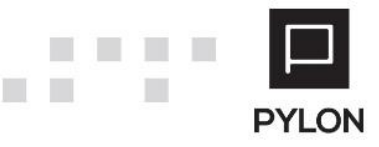

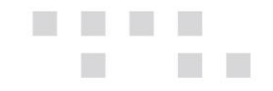

# <span id="page-7-0"></span>**Διάθεση**

Πίνακας ο οποίος αναγράφει σε ποιά προϊόντα του Pylon είναι διαθέσιμο το module είτε ως ενσωματωμένη (core) δυνατότητα, είτε ως αγοραζόμενο.

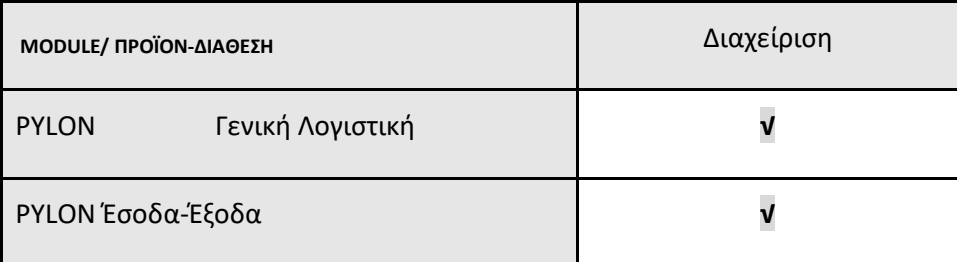

**√**: Διαθέσιμο, **€**: Αγοραζόμενο, **-**: Μη διαθέσιμο, **⃝**: Επιλεγόμενο

# <span id="page-7-1"></span>**Πίνακας Αλλαγών**

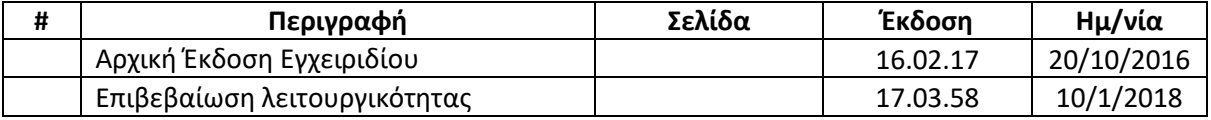

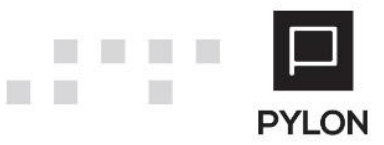